# **ПРОГРАММНОЕ ОБЕСПЕЧЕНИЕ «КОНТРОЛЬ ПАРАМЕТРОВ ЭЛЕКТРИЧЕСКИХ ЦЕПЕЙ»**

**РУКОВОДСТВО ОПЕРАТОРА ЗТМС.0029.00.000 РО**

# **Оглавление**

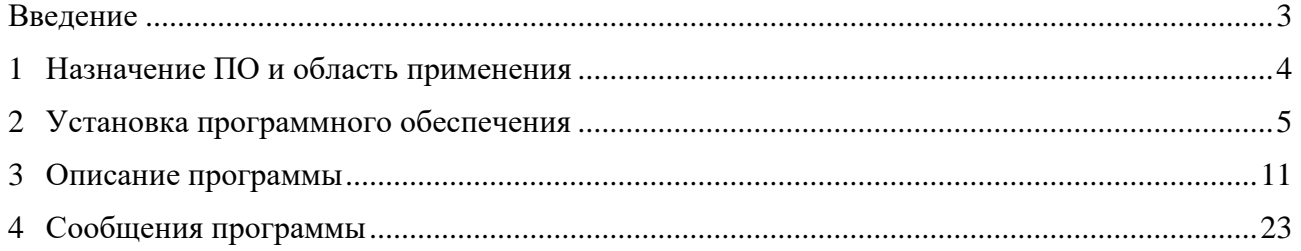

合 Россия, 124460, г. Москва, г. Зеленоград территория ОЭЗ Технополис Москва ул. Конструктора Лукина, д. 14, стр. 12

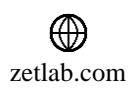

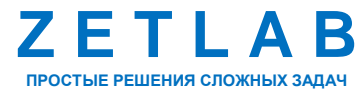

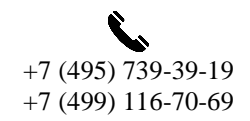

2

 $\boxtimes$ INFO@ZETLAB.COM

# **Введение**

<span id="page-2-0"></span>Настоящий документ является руководством оператора, работающего с программным обеспечением «Контроль параметров электрических цепей», разработанным ООО «Электронные технологии и метрологические системы» (ООО «ЭТМС»).

Программа поставляется в виде исполняемого файла ZETCableTest.exe, входящего в состав ПО ZETLAB.

Предприятие-изготовитель стремится постоянно улучшать свои изделия. Программное обеспечение так же постоянно обновляется. Поэтому предприятие изготовитель оставляет за собой право незначительного несоответствия программного обеспечения, не описанного в данном руководстве.

## **Обозначения и сокращения**

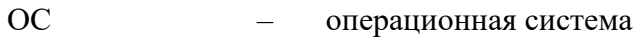

- ПК персональный компьютер
- ПО программное обеспечение

<mark></del></mark> Россия, 124460, г. Москва, г. Зеленоград территория ОЭЗ Технополис Москва ул. Конструктора Лукина, д. 14, стр. 12

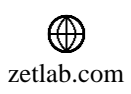

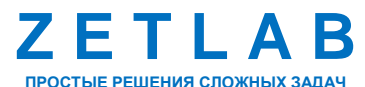

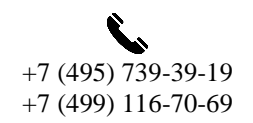

3

# <span id="page-3-0"></span>**1 Назначение ПО и область применения**

ПО «Контроль параметров электрических цепей» входит в состав ПО ZETLAB, в виде исполняемого файла «ZETCableTest.exe».

ПО «Контроль параметров электрических цепей» работает в комплекте с устройством контроля электрических цепей ZET 452 и предназначено для измерений сопротивлений и сопротивлений изоляции.

ПО «Контроль параметров электрических цепей» предназначено для работы на компьютере, аппаратные средства которого удовлетворяют требованиям, изложенным в главе 2 данного руководства.

合 Россия, 124460, г. Москва, г. Зеленоград территория ОЭЗ Технополис Москва ул. Конструктора Лукина, д. 14, стр. 12

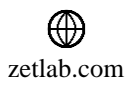

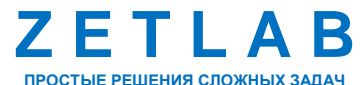

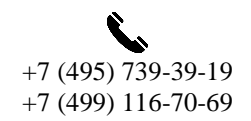

4

# <span id="page-4-0"></span>**2 Установка программного обеспечения**

# **2.1 Требования к компьютеру**

Программное обеспечение ZETLAB предназначено для использования на персональных компьютерах типа IBM PC Intel® Pentium®/Celeron®/ или совместимые с ними, работающих под управлением русскоязычной (локализованной) либо корректно русифицированной версии операционных систем:

- **•** Microsoft® Windows® XP с пакетом обновления не ниже SP3 (не поддерживается c 29.04.2014<sup>1</sup>);
- Microsoft® Windows® Vista с пакетом обновления SP1 (не поддерживается с  $29.04.2014<sup>1</sup>$ ;
- Microsoft® Windows® 7 32 разрядная с пакетом обновления  $SP1$ ;
- Microsoft® Windows® 7 64 разрядная с пакетом обновления SP1;
- Microsoft® Windows® 8 32 разрядная;
- Microsoft® Windows® 8 64 разрядная;
- Microsoft® Windows® 8.1 32 разрядная;
- Microsoft® Windows® 8.1 64 разрядная;
- **•** Microsoft® Windows® 10 32 разрядная;
- Microsoft® Windows® 10 64 разрядная;
- Microsoft® Windows® Server 2003;
- Microsoft® Windows® Server 2008 32 разрядная;
- Microsoft® Windows® Server 2008 64 разрядная с пакетом обновления SP2;
- **•** Microsoft® Windows® Server 2008 R2 с пакетом обновления SP1:
- Microsoft® Windows® Server 2012 64 разрядная;
- Microsoft® Windows® Server 2012 R2 64 разрядная.

<sup>1</sup> поддержка работоспособности программного обеспечения ZETLAB в Windows XP, Windows® Vista остановлена с 29.04.2014. Пользователи данных операционных систем могут воспользоваться более ранними дистрибутивами ПО ZETLAB, доступными на ftp-сервере.

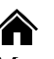

Россия, 124460, г. Москва, г. Зеленоград территория ОЭЗ Технополис Москва ул. Конструктора Лукина, д. 14, стр. 12

1

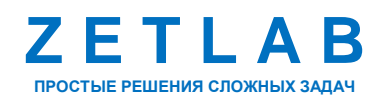

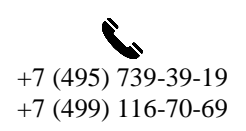

5

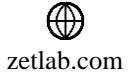

Конфигурация компьютера для установки и запуска программного обеспечения ZETLAB и драйверов устройств:

- Двухъядерный процессор или более, с тактовой частотой не менее 1,6 ГГц;
- Оперативная память не менее 4  $\Gamma$ б;
- Свободное место на жестком диске не менее 20 Гб;

 Видеокарта с 3D-графическим ускорителем, поддержкой ОреnGL, DirectХ, не менее 128 Мб памяти;

• Разрешение экрана не менее  $1280\times1024$ ;

 Наличие манипулятора «мышь» или иного указательного устройства (сенcорный экран, трекбол (track ball), тачпад (TouchPad), графический планшет);

 Наличие стандартной клавиатуры или иного устройства ввода (сенсорный экран, графический планшет);

• Интерфейс HighSpeed USB  $2.0^2$ .

## **2.2 Установка программного обеспечения ZETLAB**

Для установки программного обеспечения ZETLAB необходимо запустить файлустановщик ZETLAB.msi (поставляется на USB флеш-накопителе) и следуя инструкциям, установить ПО ZETLAB в директорию C:\ZETLab.

## **2.3 Запуск панели управления ZETLAB**

Для запуска панели управления *ZETLAB* необходимо активировать «ярлык» *ZETLAB* (*[Рис. 2.1](#page-5-0)*), расположенный на рабочем столе ОС Windows.

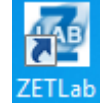

*Рис. 2.1 Внешний вид «иконки» ZETLab*

<span id="page-5-0"></span>В верхней части экрана откроется панель управления *ZETLAB* (*[Рис. 2.2](#page-5-1)*).

<span id="page-5-1"></span>**Communication and communication of the Communication of the Communication of the Communication of the Communication of Communication of the Communication of the Communication of the Communication of the Communication of t 200** *Рис. 2.2 Панель управления ZETLAB*

Панель управления *ZETLAB* разбита на разделы, что позволяет оперативно выбирать требуемые программы. Для выбора программы следует активировать название соответствующего раздела панели управления *ZETLAB* и из развернувшегося списка выбрать

 $2$  подключение через интерфейс SuperSpeed USB 3.0 не гарантируется.

Россия, 124460, г. Москва, г. Зеленоград территория ОЭЗ Технополис Москва ул. Конструктора Лукина, д. 14, стр. 12

<u>.</u>

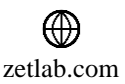

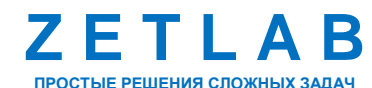

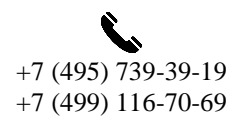

6

необходимую программу.

В списке рядом с названиями программ находятся графические пиктограммы, упрощающие поиск требуемой программы.

# **2.4 Получение справочной информации**

В любой момент работы с программным обеспечением *ZETLAB* можно воспользоваться справочной информацией по работе с ним. Доступ к справочной информации организован по типу древовидной структуры [\(Рис.](#page-6-0) *2.3*).

Для доступа к справочной информации (находясь в окне той из программ, по которой необходимо получить справочную информацию) следует активировать на клавиатуре клавишу <F1>.

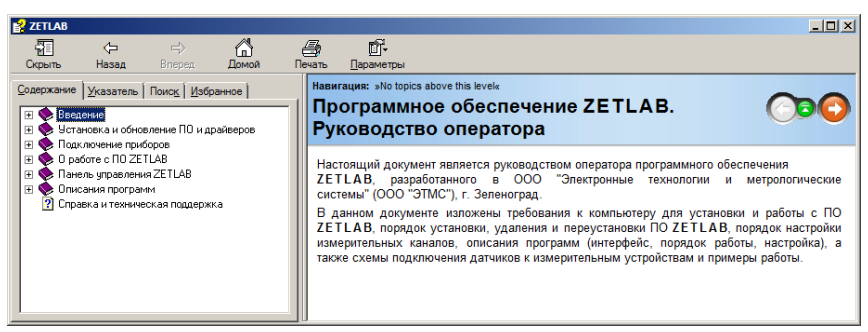

*Рис. 2.3 Окно справочной информации*

# <span id="page-6-0"></span>**2.5 Настройка пользовательских директорий**

Программному обеспечению *ZETLAB* требуется для работы несколько директорий на диске компьютера, при этом часть из директорий определяются программным обеспечением и не могут быть изменены пользователем, а часть из директорий доступны для изменения.

Для изменения доступны директории, в которых будут располагаться сигналы, сжатые сигналы, результаты обработки и файлы конфигурации.

Для определения пользовательских директорий на диске компьютера следует создать (в случае отсутствия необходимых) пользовательские директории, после чего в программном обеспечении настроить пути конфигурации к ним.

Для настройки путей конфигурации, в «Панели управления *ZETLAB*» [\(Рис.](#page-5-1) *2.2*) необходимо активировать раздел с логотипом «*ZETLAB» (на панели слева)* и в открывшемся окне «Главное меню панели управления» [\(Рис.](#page-7-0) *2.4*) активировать панель «Пути конфигурации пользователя».

Россия, 124460, г. Москва, г. Зеленоград территория ОЭЗ Технополис Москва ул. Конструктора Лукина, д. 14, стр. 12

zetlab.com

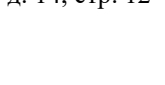

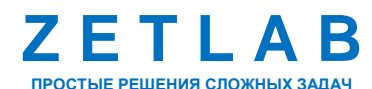

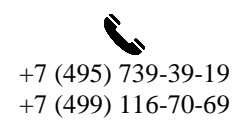

7

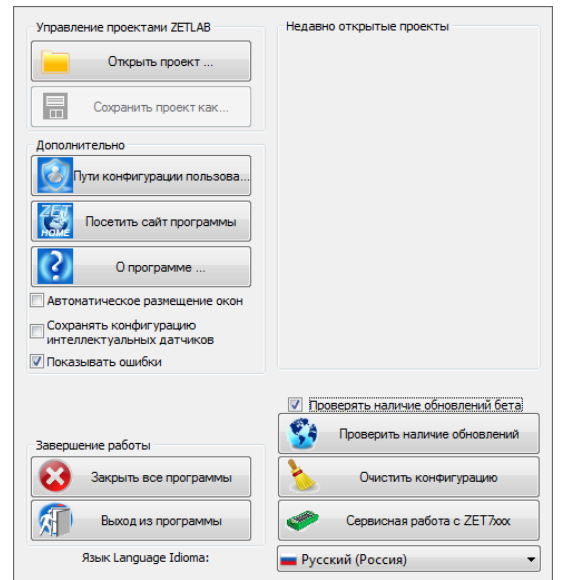

*Рис. 2.4 Главное меню панели управления ZETLAB*

<span id="page-7-0"></span>В открывшемся окне «Настройка путей конфигурации» [\(Рис.](#page-7-1) *2.5*) для каждой определяемой пользователем директории последовательно активировать панель  $\langle \cdot \cdot \cdot \rangle$ соответствующую виду сохраняемых данных (сигналы, сжатые сигналы, результаты обработки, файлы конфигурации) и в открывшемся окне «Выбор директории» назначить требуемый путь конфигурации, после чего активировать «Применить».

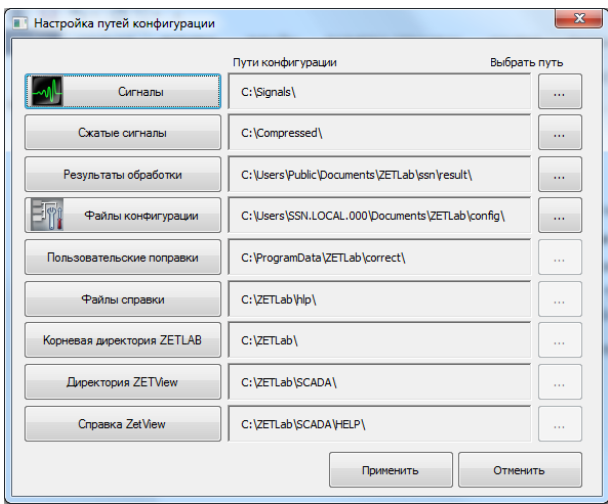

*Рис. 2.5 Окно «Настройка путей конфигурации»*

#### <span id="page-7-1"></span>**2.6 Индикатор состояния подключенных устройств**

Индикатор состояния подключенных устройств расположен справа на панели *ZETLAB*. В зависимости от результатов непрерывной диагностики состояния подключенных аппаратных средств производства ООО «ЭТМС» индикатор может находиться в одном из трех состояний индикации:

Россия, 124460, г. Москва, г. Зеленоград территория ОЭЗ Технополис Москва ул. Конструктора Лукина, д. 14, стр. 12

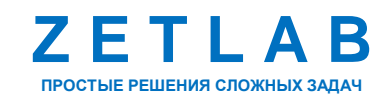

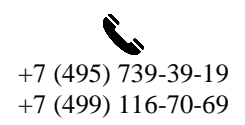

8

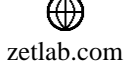

- штатный режим;
- предупреждение;
- ошибка.

Индикатор находится в состоянии *Штатный режим* в случае, если программное обеспечение не диагностирует каких-либо нарушений в работе аппаратных средств и конфигурирования настроек программного обеспечения.

В случаях, когда программное обеспечение диагностирует некритичные нарушения в работе одного или несколько устройств либо конфигурации настроек, индикатор переводится в состояние «*Предупреждение»*, а в случаях критичных нарушений – в состояние «*Ошибка»*.

Для перехода к информации о причинах диагностируемых нарушений необходимо активировать панель с символом индикатора состояние подключенных устройств, при этом откроется соответствующее окно с описанием вида зарегистрированной ошибки [\(Рис.](#page-8-0) *2.6*).

*Внимание! Прежде чем продолжить работу с программным обеспечением ZETLAB следует принять меры по устранению причин, приводящих к диагностируемой ошибке.*

| Время               | Устройство<br>Событие<br>Источник |  |                                     |
|---------------------|-----------------------------------|--|-------------------------------------|
| 02.09.2019 10:55:03 | NetServer.exe                     |  | Отсутствует подключение по Ethernet |
|                     |                                   |  |                                     |
|                     |                                   |  |                                     |
|                     |                                   |  |                                     |
|                     |                                   |  |                                     |
|                     |                                   |  |                                     |
|                     |                                   |  |                                     |
|                     |                                   |  |                                     |

*Рис. 2.6 Окно «Состояние подключенных устройств»*

<span id="page-8-0"></span>Для получения дополнительной информации вызовите правой кнопкой манипулятора «мышь» панель меню [\(Рис.](#page-8-1) *2.7*) и активируйте строку «Помощь».

| Время | Источник                                                         | Устройство               | Событие                                |  |
|-------|------------------------------------------------------------------|--------------------------|----------------------------------------|--|
|       | $13.09.201917:46.22$ MatSaniar ave                               |                          | Oxogrammar no sympatignite no Ethernet |  |
|       | Помощь                                                           | Копировать<br>Пропустить |                                        |  |
|       |                                                                  |                          |                                        |  |
|       |                                                                  |                          |                                        |  |
|       | Исправить<br>Информационный ресурс поддержки на сайте zetlab.com |                          |                                        |  |
|       |                                                                  |                          |                                        |  |
|       |                                                                  |                          |                                        |  |
|       |                                                                  |                          |                                        |  |
|       |                                                                  |                          |                                        |  |
|       |                                                                  |                          |                                        |  |
|       |                                                                  |                          |                                        |  |
|       |                                                                  |                          |                                        |  |

<span id="page-8-1"></span>*Рис. 2.7 Окно «Состояние подключенных устройств» с панелью меню*

<mark>合</mark> Россия, 124460, г. Москва, г. Зеленоград территория ОЭЗ Технополис Москва ул. Конструктора Лукина, д. 14, стр. 12

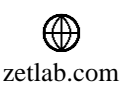

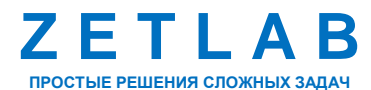

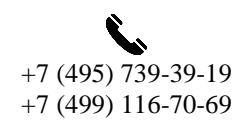

9

В открывшемся справочном окне [\(Рис.](#page-9-0) *2.8*) воспользуйтесь информацией о необходимых мерах по устранению диагностируемой ошибки.

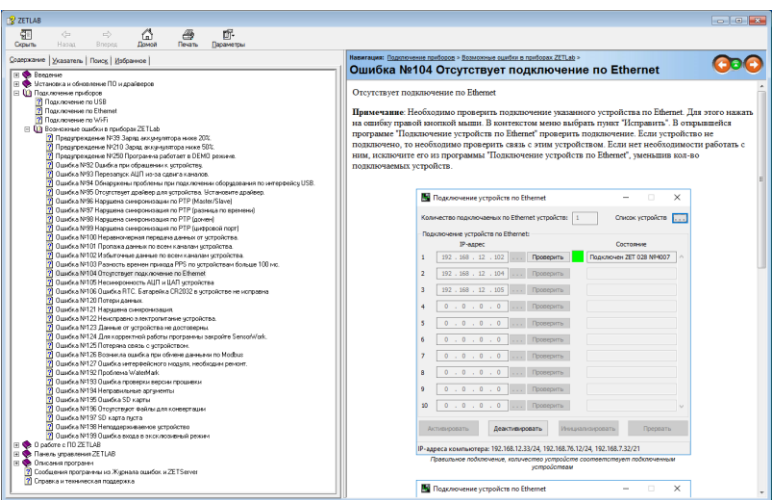

*Рис. 2.8 Окно справочной информации*

<span id="page-9-0"></span>Если причина диагностированного нарушения была связана с периодом настройки или с этапом подключения аппаратуры и в настоящий момент уже устранена, то после активации кнопки «Очистить все» в окне «Состояние подключенных устройств» [\(Рис.](#page-8-0) *2.6*) индикатор состояния подключенных устройств перейдет в состояние «*Штатный режим» (*отсутствие ошибок). Если причина возникновения ошибки не была устранена индикатор состояния подключенных устройств вновь начнет индицировать состояние *«Ошибка».*

# **2.7 Закрытие программ ZETLAB**

Для закрытия сразу всех программ, запущенных с помощью панели *ZETLAB* необходимо в окне «Главное меню панели управления» [\(Рис.](#page-7-0) *2.4*) активировать кнопку *«Закрыть все программы»* при этом сама панель *ZETLAB* остается активной.

## **2.8 Закрытие панели управления ZETLAB**

Для закрытия панели управления *ZETLAB* необходимо в окне «Главное меню панели управления» [\(Рис.](#page-7-0) *2.4*) активировать кнопку *«Выход из программы»* при этом происходит закрытие как самой панели управления *ZETLAB,* так и всех запущенных программ ZETLAB.

Россия, 124460, г. Москва, г. Зеленоград территория ОЭЗ Технополис Москва ул. Конструктора Лукина, д. 14, стр. 12

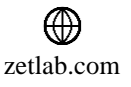

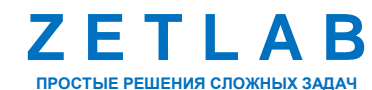

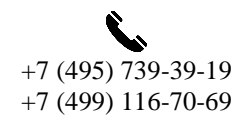

⊠ INFO@ZETLAB.COM

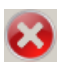

10

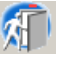

# <span id="page-10-0"></span>**3 Описание программы**

Запуск программы «Контроль параметров электрических цепей» осуществляется из меню «Автоматизация» панели ZETLab.

Окна программы «Контроль параметров электрических цепей» представлены на *[Рис. 3.1](#page-10-1)* (вкладка «Сопротивление»), *[Рис. 3.2](#page-10-2)* (вкладка «Изоляция»), *[Рис. 3.3](#page-11-0)* (вкладка «Контроль цепей»).

| o<br>© Контроль параметров электрических цепей - C:\ZETLab\config\CableTest01.ctp<br>$\blacksquare$ |                                         |           |         |                       |                       |                       |               |                          | $\mathbf{x}$ |
|----------------------------------------------------------------------------------------------------|-----------------------------------------|-----------|---------|-----------------------|-----------------------|-----------------------|---------------|--------------------------|--------------|
|                                                                                                    | Выбор вида контроля электрических цепей |           |         |                       |                       |                       |               |                          |              |
| Сопротивление<br>Изоляция                                                                           |                                         |           |         | Контроль цепей        |                       |                       |               |                          | Старт        |
|                                                                                                    | Nº.                                     | X_A       | X_B     | Сопротивление кабеля, | Нижний порог, Ом      | Верхний порог, Ом     | Результат, Ом | $\blacktriangle$         | Сохранить    |
|                                                                                                    | 1                                       | $X1_01$   | X1_02   | 0.000 OM              | $0.152$ Om            | 0.352 Om              |               |                          | Загрузить    |
|                                                                                                    | 2                                       | X1 03     | X1 04   | 0.000 OM              | 0.920 OM              | 1.52 OM               |               |                          | Автотест     |
|                                                                                                    | з                                       | X1 05     | X1_06   | 0.000 OM              | 9.92 OM               | 10.54 OM              |               |                          | Отчет        |
|                                                                                                    | 4                                       | X1_07     | X1 08   | 0.000 OM              | 97.19 Om              | 103.2 OM              |               | Ξ                        | Самодиагн.   |
|                                                                                                    | 5                                       | X1_09     | $X1_10$ | 0.000 OM              | 971.9 Om              | 1.032 кОм             |               |                          |              |
|                                                                                                    | 6                                       | $X1_11$   | $X1_12$ | 0.000 Om              | 9.748 кОм             | 10.35 KOM             |               |                          |              |
|                                                                                                    | 7                                       | $X1_13$   | $X1_14$ | 0.000 OM              | 97.19 кОм             | 103.2 кОм             |               |                          |              |
|                                                                                                    | 8                                       | $X1_15$   | $X1$ 16 | 0.000 OM              | 962.1 кОм             | 1.022 MOM             |               |                          |              |
|                                                                                                    | 9                                       | $X1_1$ 17 | $X1$ 18 | 0.000 OM              | 9.171 MOM             | 11.21 MOM             |               |                          |              |
|                                                                                                    | 10                                      | $X1_19$   | $X1_20$ | 0.000 OM              | 1.12 OM               | 137.3 MO <sub>M</sub> |               |                          |              |
|                                                                                                    | 11                                      | $X1_21$   | $X1_22$ | 0.000 OM              | 108.4 MO <sub>M</sub> | 132.6 MOM             |               | $\overline{\phantom{a}}$ |              |
|                                                                                                    |                                         | Добавить  | Удалить | Очистить              |                       |                       |               |                          |              |
|                                                                                                    | Nº.                                     | Время     |         | Событие               |                       |                       |               |                          |              |
|                                                                                                    |                                         |           |         |                       |                       |                       |               |                          |              |
|                                                                                                    |                                         |           |         |                       |                       |                       |               |                          |              |
|                                                                                                    |                                         |           |         |                       |                       |                       |               |                          |              |
|                                                                                                    |                                         |           |         |                       |                       |                       |               |                          |              |
|                                                                                                    |                                         |           |         |                       |                       |                       |               |                          |              |

*Рис. 3.1 Вкладка «Сопротивление»*

<span id="page-10-1"></span>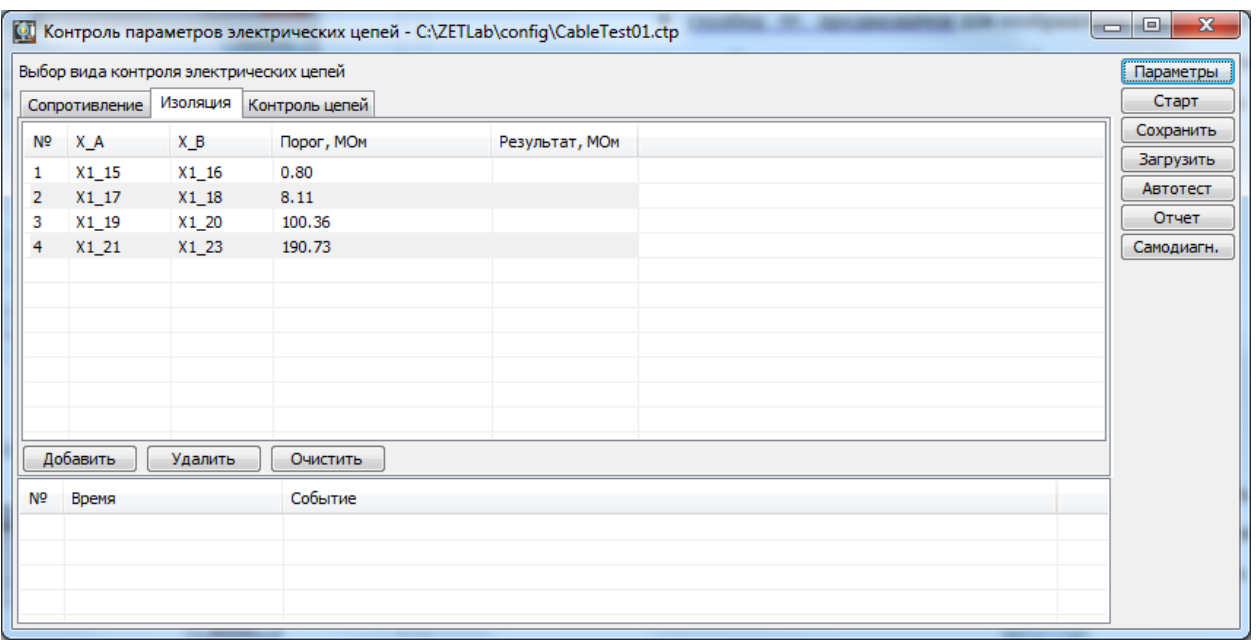

*Рис. 3.2 Вкладка «Изоляция»*

<span id="page-10-2"></span>合 Россия, 124460, г. Москва, г. Зеленоград территория ОЭЗ Технополис Москва ул. Конструктора Лукина, д. 14, стр. 12

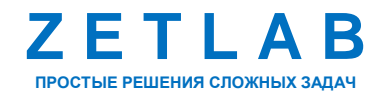

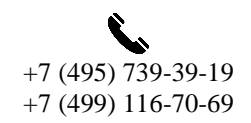

11

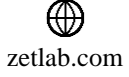

|                | $\mathbf{x}$<br>$\Box$<br>© Контроль параметров электрических цепей - C:\ZETLab\config\CableTest01.ctp<br>$\qquad \qquad \Box$ |          |                       |                   |               |                          |                 |  |  |
|----------------|----------------------------------------------------------------------------------------------------|----------|-----------------------|-------------------|---------------|--------------------------|-----------------|--|--|
|                | Выбор вида контроля электрических цепей                                                                                        |          |                       |                   |               |                          |                 |  |  |
|                | Сопротивление                                                                                                    | Изоляция | Контроль цепей        |                   |               |                          | Старт           |  |  |
| N <sub>5</sub> | X_A                                                                                                    | X_B      | Сопротивление кабеля, | Верхний порог, Ом | Результат, Ом | ∸                        | Сохранить       |  |  |
| 1              | $X1_01$                                                                                                    | X1_02    | 0.000 OM              | 0.352 OM          |               |                          | Загрузить       |  |  |
| 2              | $X1_03$                                                                                                    | $X1_04$  | 0.000 OM              | 1.52 OM           |               |                          | <b>Автотест</b> |  |  |
| 3              | X1 05                                                                                                    | X1 06    | 0.000 OM              | 10.54 OM          |               |                          | Отчет           |  |  |
| 4              | X1_07                                                                                                    | X1_08    | 0.000 OM              | 103.2 OM          |               | 릐                        | Самодиагн.      |  |  |
| 5              | X1_09                                                                                                    | $X1_10$  | 0.000 OM              | 1.032 кОм         |               |                          |                 |  |  |
| 6              | $X1_11$                                                                                                    | $X1_12$  | 0.000 OM              | 10.00 кОм         |               |                          |                 |  |  |
| 7              | $X1_13$                                                                                                    | $X1_14$  | 0.000 OM              | 10.00 кОм         |               |                          |                 |  |  |
| 8              | $X1_15$                                                                                                    | $X1_16$  | 0.000 OM              | 10.00 кОм         |               |                          |                 |  |  |
| 9              | $X1_17$                                                                                                    | $X1_18$  | 0.000 OM              | 10.00 кОм         |               |                          |                 |  |  |
| 10             | $X1_19$                                                                                                    | $X1$ 20  | 0.000 OM              | 10.00 кОм         |               |                          |                 |  |  |
| 11             | $X1_21$                                                                                                    | $X1_22$  | 0.000 OM              | 10.00 кОм         |               | $\overline{\phantom{a}}$ |                 |  |  |
|                | Добавить                                                                                                    | Удалить  | Очистить              |                   |               |                          |                 |  |  |
| N <sub>5</sub> | Время                                                                                                    |          | Событие               |                   |               |                          |                 |  |  |
|                |                                                                                                    |          |                       |                   |               |                          |                 |  |  |
|                |                                                                                                    |          |                       |                   |               |                          |                 |  |  |
|                |                                                                                                    |          |                       |                   |               |                          |                 |  |  |
|                |                                                                                                    |          |                       |                   |               |                          |                 |  |  |

*Рис. 3.3 Вкладка «Контроль цепей»*

<span id="page-11-0"></span>В верхней части окна программы располагаются вкладки для выбора вида контроля электрических цепей. При измерении сопротивлений необходимо выбрать вкладку «Сопротивление», при измерении сопротивлений изоляции – вкладку «Изоляция», при контроле цепей на целостность – вкладку «Контроль цепей».

В выбранной вкладке необходимо заполнить таблицу профиля испытаний для измерения сопротивлений электрических цепей:

• Столбец <sup>№</sup> предназначен для отображения порядкового номера строки;

• Столбец ХА предназначен для выбора начальной точки проверяемой электрической цепи. Нажатие на ячейку  $x_{1,1}$  вызывает ниспадающее меню  $x_{1,1}$   $\bullet$ , где следует выбрать требуемый контакт электрической цепи (*[Рис. 3.4](#page-11-1)*);

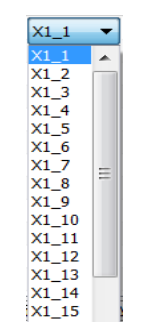

## *Рис. 3.4 Меню выбора цепей*

<span id="page-11-1"></span>• Столбец Х\_в предназначен для выбора конечной точки проверяемой электрической цепи. Нажатие на ячейку  $x_{1,1}$  вызывает ниспадающее меню  $x_{1,1}$   $\bullet$ , где следует выбрать

Россия, 124460, г. Москва, г. Зеленоград территория ОЭЗ Технополис Москва ул. Конструктора Лукина, д. 14, стр. 12

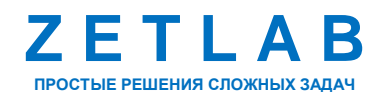

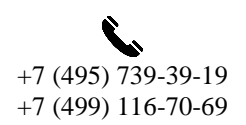

12

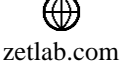

требуемый контакт электрической цепи (*[Рис. 3.5](#page-12-0)*);

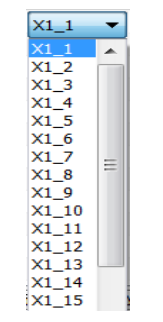

#### *Рис. 3.5 Меню выбора цепей*

<span id="page-12-0"></span> Столбец «Сопротивление кабеля, Ом» (для вкладок ‹Сопротивление› и ‹Контроль цепей›) предназначен для записи значения сопротивления проводника соединительного кабеля, которым испытуемое изделие подключается к разъему «Вход» устройства ZET 452. Нажатие на ячейку  $\frac{0.000}{0.000}$  активирует поле, в котором вручную ввести значение сопротивления проводника соединительного кабеля;

• Столбец «Нижний порог, Ом» (для вкладки «Сопротивление») предназначен для записи значения допустимого нижнего порога измеряемого сопротивления. Нажатие на ячейку 0.000 активирует поле, в котором вручную ввести значение нижнего порога измеряемого сопротивления;

• Столбец «Верхний порог, Ом» (для вкладок «Сопротивление» и «Контроль цепей») предназначен для записи верхнего порога. Нажатие на ячейку 0.000 поле, в котором вручную ввести значение верхнего порога измеряемого сопротивления;

 Столбец «Порог, МОм» (для вкладки «Изоляция») предназначен для записи значения допустимого нижнего порога измеряемого сопротивления. Нажатие на ячейку  $0.000$ активирует поле, в котором вручную ввести значение порога измеряемого сопротивления;

 Столбец «Результат, Ом» («Результат, МОм» для вкладки «Изоляция») предназначен для вывода на экран значения измеряемого сопротивления (изоляции).

В нижней части окна программы «Контроль параметров электрических цепей» располагаются следующие элементы:

 Кнопка «Добавить» применяется для добавления новой строки в таблицу профиля испытаний. При нажатии на кнопку добавляется новая строка с настройками «по умолчанию» (*[Рис. 3.6](#page-13-0)*).

Россия, 124460, г. Москва, г. Зеленоград территория ОЭЗ Технополис Москва ул. Конструктора Лукина, д. 14, стр. 12

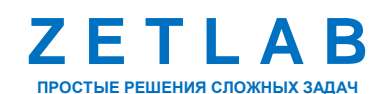

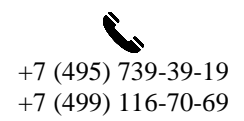

13

zetlab.com

| Выбор вида контроля электрических цепей |          |         |                          |                  |                       |               |                          |                 |
|-----------------------------------------|----------|---------|--------------------------|------------------|-----------------------|---------------|--------------------------|-----------------|
| Сопротивление<br>Изоляция               |          |         | Контроль цепей           |                  |                       |               |                          |                 |
| N <sup>o</sup>                          | X_A      | X_B     | Сопротивление кабеля, Ом | Нижний порог, Ом | Верхний порог, Ом     | Результат, Ом | $\blacktriangle$         | Сохранить       |
| 4                                       | X1_07    | X1_08   | 0.000 OM                 | 97.19 OM         | 103.2 OM              |               |                          | Загрузить       |
| 5                                       | X1_09    | $X1_10$ | 0.000 OM                 | 971.9 OM         | 1.032 кОм             |               |                          | <b>Автотест</b> |
| 6                                       | $X1$ 11  | X1 12   | 0.000 OM                 | 9.748 кОм        | 10.35 кОм             |               |                          | Отчет           |
| 7                                       | $X1_13$  | $X1$ 14 | 0.000 OM                 | 97.19 кОм        | 103.2 кОм             |               |                          | Самодиагн.      |
| 8                                       | $X1_15$  | $X1_16$ | 0.000 OM                 | 962.1 кОм        | 1.022 MOM             |               |                          |                 |
| 9                                       | $X1_17$  | $X1_18$ | 0.000 OM                 | 9.171 MOM        | 11.21 MOM             |               |                          |                 |
| 10                                      | X1 19    | X1 20   | 0.000 OM                 | 1.12 OM          | 137.3 MO <sub>M</sub> |               | 틔                        |                 |
| 11                                      | $X1_21$  | X1 22   | 0.000 OM                 | 108.4 MOM        | 132.6 MOM             |               |                          |                 |
| 12                                      | $X1_22$  | $X1_23$ | 0.000 OM                 | 107.8 MOM        | 131.8 MOM             |               |                          |                 |
| 13                                      | $X1_21$  | $X1_23$ | 0.000 OM                 | 200.0 MOM        | 250.0 MOM             |               |                          |                 |
| 14                                      | X101     | X1_01   | 0.000 OM                 | 0.000 OM         | 1.00 OM               |               | $\overline{\phantom{a}}$ |                 |
|                                         | Добавить | Удалить | Очистить                 |                  |                       |               |                          |                 |
|                                         |          |         |                          |                  |                       |               |                          |                 |
| N <sup>o</sup>                          | Время    |         | Событие                  |                  |                       |               |                          |                 |
|                                         |          |         |                          |                  |                       |               |                          |                 |

*Рис. 3.6 Добавление новой строки*

- <span id="page-13-0"></span>Кнопка «Удалить». При нажатии на кнопку «Удалить» строка удаляется.
- Кнопка «Очистить» используется для удаления всех значений, занесенных в таблицу.

В правой части окна программы «Контроль параметров электрических цепей» располагаются следующие элементы:

## *Кнопка «Параметры»*

Кнопка «Параметры» используется для настройки параметров цепей. При нажатии на кнопку открывается окно для настройки параметров [\(Рис. 3.7\)](#page-13-1). Описание окна «Настройка параметров» приведено ниже.

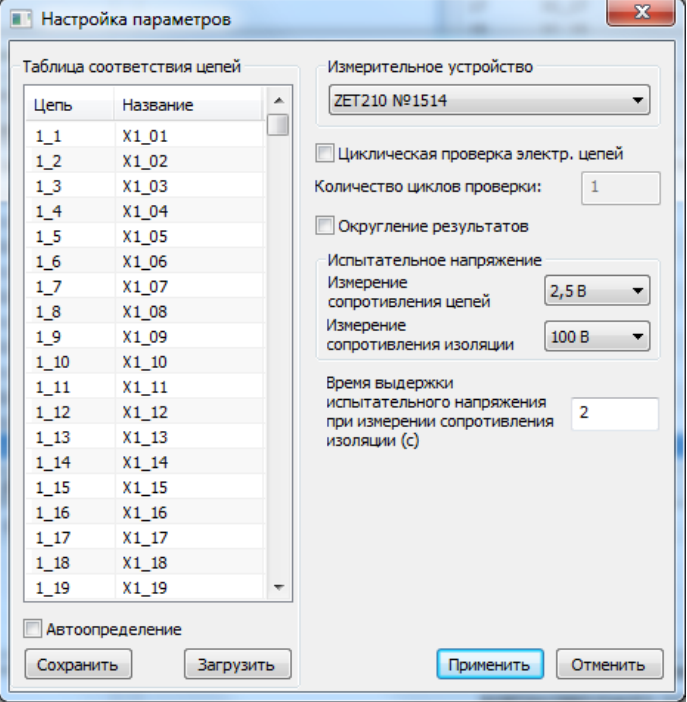

*Рис. 3.7 Окно «Настройка параметров»*

<span id="page-13-1"></span>谷 Россия, 124460, г. Москва, г. Зеленоград территория ОЭЗ Технополис Москва ул. Конструктора Лукина, д. 14, стр. 12

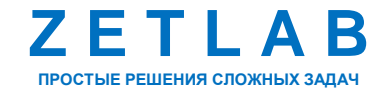

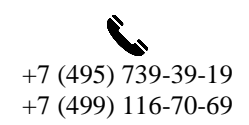

14

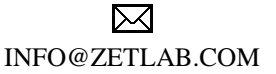

zetlab.com

«Таблица соответствия цепей» предназначена для установки наименований контактам разъема «Вход» устройства ZET 452. Для изменения наименования контакта необходимо навести курсор «мыши» на соответствующую ячейку «Название», выделить её одним нажатием левой кнопки «мыши» и отредактировать значение в соответствии с электрической схемой технологического кабеля.

Функция «Автоопределение» предназначена для автоматического определения проверяемого устройства по специальной запайке технологического кабеля. После того, как в «Таблицу соответствия цепей» введены все требуемые данные, установка В в строку «Автоопределение» и нажатие на кнопку «Сохранить» осуществляет сохранение всех введенных параметров для контролируемого устройства и помогает автоматически загружать «Таблицу соответствия цепей» при последующих подключениях контролируемого устройства.

Для сохранения созданной таблицы нажать на кнопку «Сохранить». Таблица сохраняется в файл с расширением «\*.cbl» (*[Рис. 3.8](#page-14-0)*).

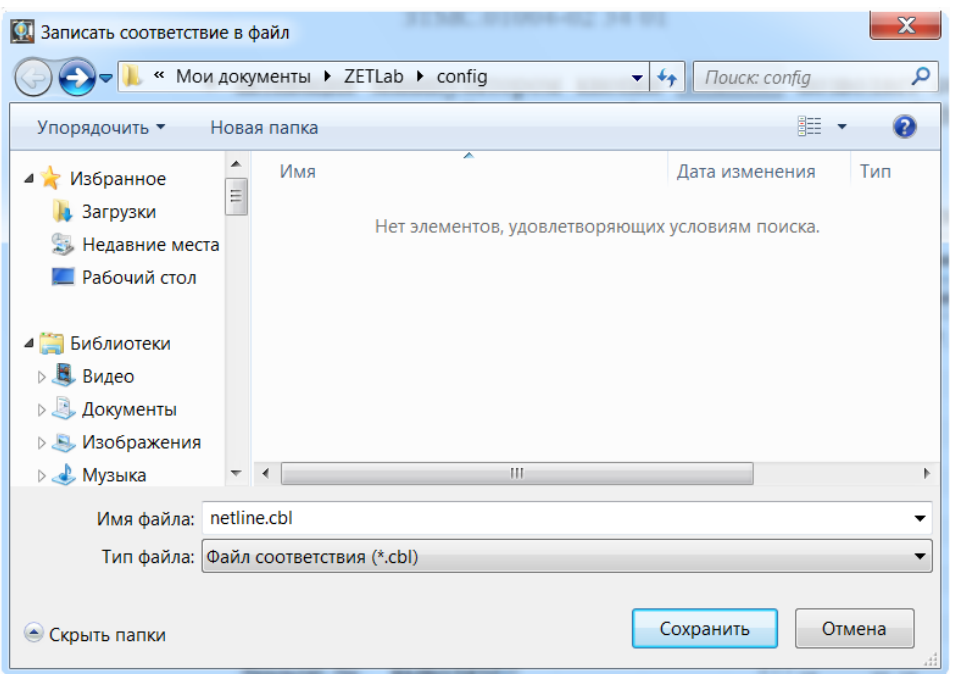

#### *Рис. 3.8 Окно «Записать соответствие в файл»*

<span id="page-14-0"></span>Чтобы загрузить раннее сохранённую таблицу нажать кнопку «Загрузить». В открывшемся окне «Считать соответствие из файла» выбрать сохраненный ранее файл и нажать на кнопку «Открыть».

<mark>合</mark> Россия, 124460, г. Москва, г. Зеленоград территория ОЭЗ Технополис Москва ул. Конструктора Лукина, д. 14, стр. 12

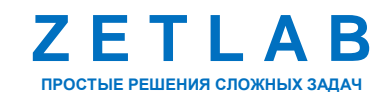

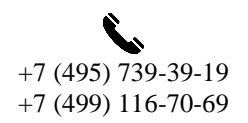

15

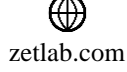

При нажатии на ниспадающее меню «Измерительное устройство» отображается серийный номер устройства ZET 210, входящего в состав устройства ZET 452 (*[Рис. 3.9](#page-15-0)*).

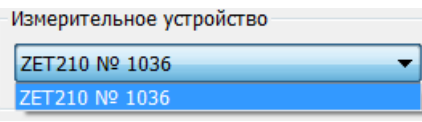

#### *Рис. 3.9 Ниспадающее меню «Измерительное устройство»*

<span id="page-15-0"></span>Параметр «Циклическая проверка электр. цепей» позволяет заданное количество раз производить измерения сопротивлений электрических цепей согласно профилю испытаний. Количество циклов измерений устанавливается в поле «Количество циклов проверки», изменение которого станет доступным после активации параметра «Циклическая проверка электр. цепей». События за каждый цикл измерений будут отображаться в журнале событий.

При активации параметра «Округление результатов», выдаваемые результаты будут округляться в зависимости от номинала полученного значения.

Группа «Испытательное напряжения» предназначена для выбора номинала испытательных напряжений, используемых при проверке. Выбор осуществляется из доступных значений, в зависимости от опциональных возможностей устройства ZET 452.

Параметр «Время выдержки испытательного напряжения при измерении сопротивления изоляции» позволяет настраивать обозначенное время от 2 до 60 секунд.

Для сохранения внесенных изменений в окне «Настройка параметров» нажать кнопку «Применить».

#### *Кнопка «Старт»*

Нажатие кнопки «Старт» запускает процесс измерения сопротивлений электрических цепей по заданному профилю испытаний.

По окончании измерений в столбце «Результат, Ом» («Результат, МОм» для вкладки «Изоляция») выводятся измеренные значения сопротивлений или сопротивлений изоляции (*[Рис. 3.10](#page-15-1)*).

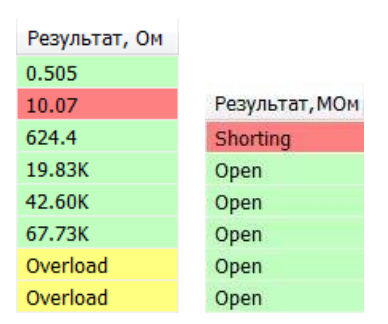

*Рис. 3.10 Столбцы «Результат» с измеренными значениями*

<span id="page-15-1"></span>☎ Россия, 124460, г. Москва, г. Зеленоград территория ОЭЗ Технополис Москва ул. Конструктора Лукина, д. 14, стр. 12

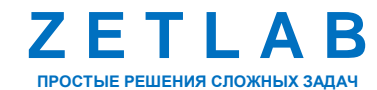

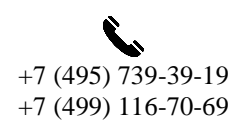

16

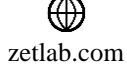

В зависимости измеренного значения сопротивления от установленного порога каждая строка окрашивается соответствующим цветом:

при измерении сопротивления

- *строка, окрашенная в (зеленый) цвет* обозначает, что измеренные значения входят в допускаемый диапазон между Нижним и Верхним порогами.
- *строка, окрашенная в (красный) цвет* обозначает, что измеренные значения не входят в допускаемый диапазон между Нижним и Верхним порогами.
- *строка, окрашенная в (желтый) цвет* обозначает, что измеренные значения превышают верхний порог измерений, равный 200 МОм).

при измерении сопротивления изоляции

- *строка, окрашенная в (зеленый) цвет* обозначает, что измеренные значения находятся выше Порога.
- *строка, окрашенная в (красный) цвет* обозначает, что измеренные значения находятся ниже Порога.

При превышении результатов измерений сопротивления или сопротивления изоляции значений, равных 200 МОм и 100 Мом соответственно, вместо измеренного значения в поле «Результат» отобразится надпись «Overload» (*[Рис. 3.11](#page-16-0)*) или «Open» (*[Рис. 3.12](#page-16-1)*).

<span id="page-16-0"></span>

|  |  | $NQ$ X A |       | Нижний порог, Ом | Верхний порог, Ом | Результат, Ом |
|--|--|----------|-------|------------------|-------------------|---------------|
|  |  | 31 X1 62 | X1 63 | 446.5M           | 493.5M            | Overload      |
|  |  |          |       |                  |                   |               |

*Рис. 3.11 Результат «Overload» при измерении сопротивления*

| N <sup>o</sup> | X A     | xв       | Порог, МОм | Результат, МОм |
|----------------|---------|----------|------------|----------------|
|                | $X1_62$ | $X1\,66$ | 10,000000  | Open           |

*Рис. 3.12 Результат «Open» при измерении сопротивления изоляции*

<span id="page-16-1"></span>Если измеренное значение сопротивления изоляции окажется меньше <1 Мом, то в поле «Результат» отобразится надпись «Shorting».

|           | $NQ$ $\times$ A | xв | Порог, МОм | Результат, МОм |
|-----------|-----------------|----|------------|----------------|
| $\vert$ 8 | $X1$ 1          |    |            | Shorting       |

*Рис. 3.13 Результат «Shorting» при измерении сопротивления изоляции*

Россия, 124460, г. Москва, г. Зеленоград территория ОЭЗ Технополис Москва ул. Конструктора Лукина, д. 14, стр. 12

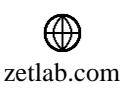

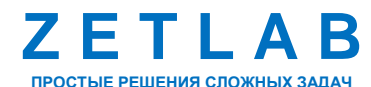

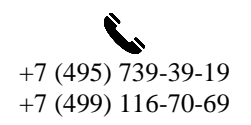

17

#### *Кнопка «Сохранить»*

При нажатии на кнопку «Сохранить» открывается окно для сохранения профиля испытаний в файл с расширением «\*.ctp» (*[Рис. 3.14](#page-17-0)*).

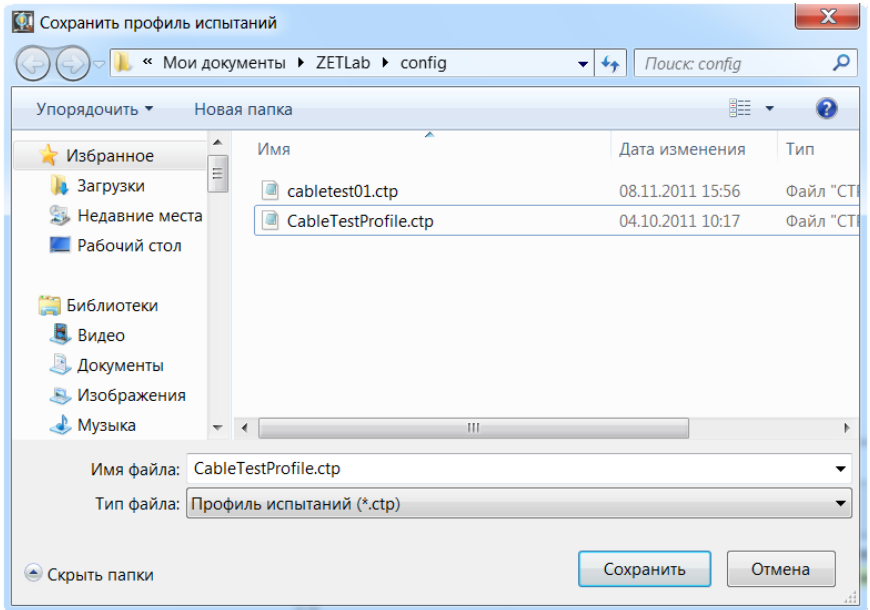

*Рис. 3.14 Окно «Сохранить профиль испытаний»*

# <span id="page-17-0"></span>*Кнопка «Загрузить»*

При нажатии на кнопку «Загрузить» открывается окно для загрузки ранее сохраненного профиля испытаний (*[Рис. 3.15](#page-17-1)*).

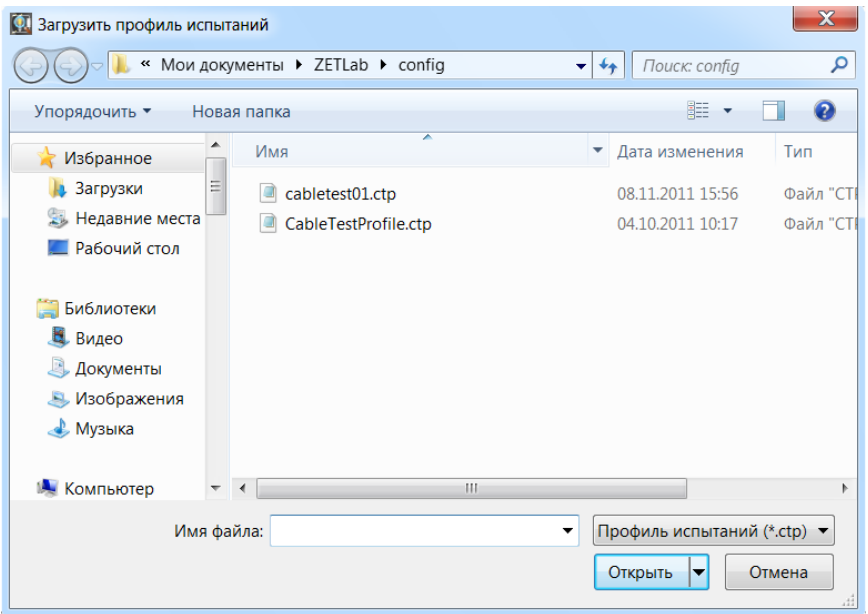

*Рис. 3.15 Окно «Загрузить профиль испытаний»*

<span id="page-17-1"></span>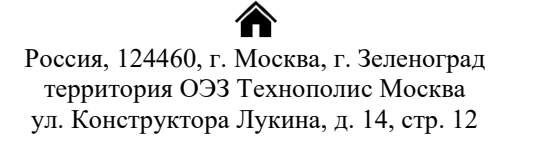

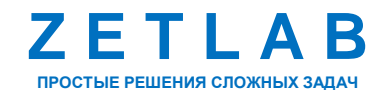

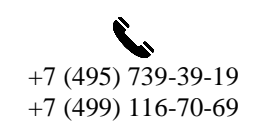

18

冈 INFO@ZETLAB.COM

zetlab.com

#### *Кнопка «Автотест»*

Кнопка «Автотест» применяется для учета сопротивлений цепей коммутации (как внутренних, так и внешних).

Подключить к разъему «Вход» устройства ZET 452 заглушку НОЛЬ (либо при подключении специально изготовленной технологической заглушки к коммутирующему устройству или технологическому кабелю, при необходимости учета их сопротивления).

Для начала измерений сопротивлений цепей коммутации нажать кнопку «Автотест».

Дождаться окончания измерений, после чего автоматически откроется окно сохранения профиля испытаний. Нажать кнопку «Сохранить» для сохранения профиля испытаний с учетом сопротивлений соединительных цепей в файл с расширением «\*.ctp» (*[Рис. 3.16](#page-18-0)*).

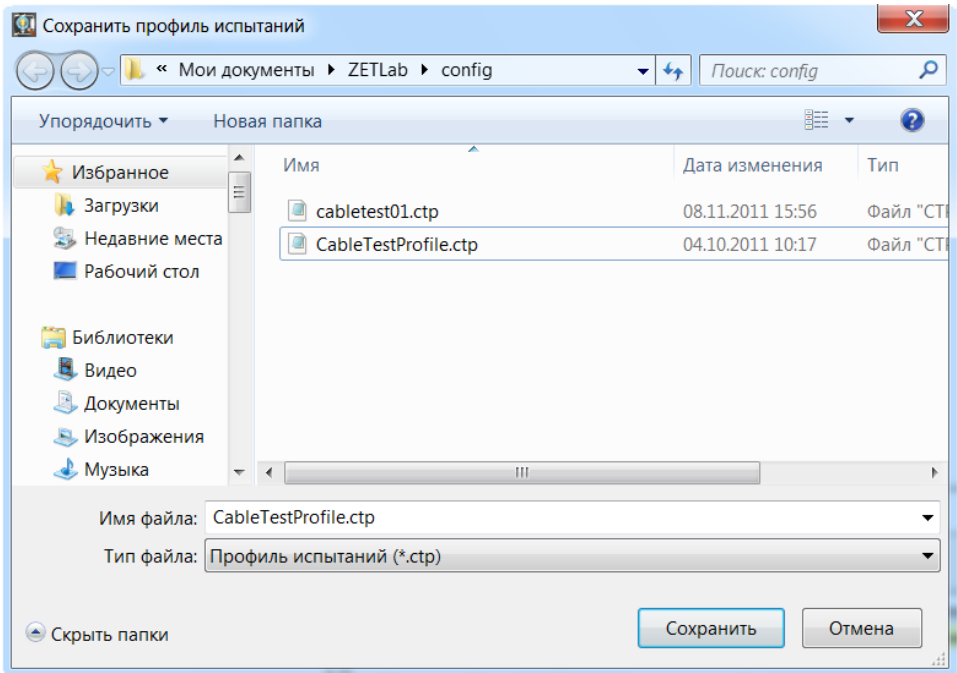

#### *Рис. 3.16 Окно «Сохранить профиль испытаний»*

<span id="page-18-0"></span>Каждый новый профиль испытаний автотестируется один раз после его создания. При дальнейшем использовании профиля повторное автотестирование, как правило, не требуется.

*Примечание: функция доступна только при выборе вкладок «Сопротивление» и «Контроль цепей». Более подробная информация о функции автотестирования приведена в п. 2.4.1 Руководства по эксплуатации ЗТМС.0029.00.000 РЭ*

谷 Россия, 124460, г. Москва, г. Зеленоград территория ОЭЗ Технополис Москва ул. Конструктора Лукина, д. 14, стр. 12

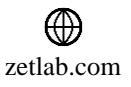

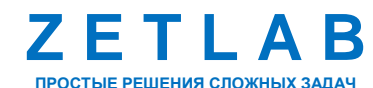

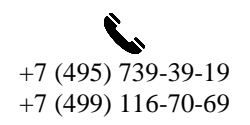

19

#### *Кнопка «Отчет»*

Кнопка «Отчет» применяется для сохранения таблицы с результатами контроля параметров электрических цепей в виде файла с расширением «\*.xls».

При нажатии на кнопку «Сохранить» открывается окно для сохранения результатов контроля параметров электрических цепей в виде файла с расширением «\*.xls». В открывшемся окне «Сохранить как» в строке «Имя файла» ввести имя файла и нажать кнопку «Сохранить» (*[Рис. 3.17](#page-19-0)*).

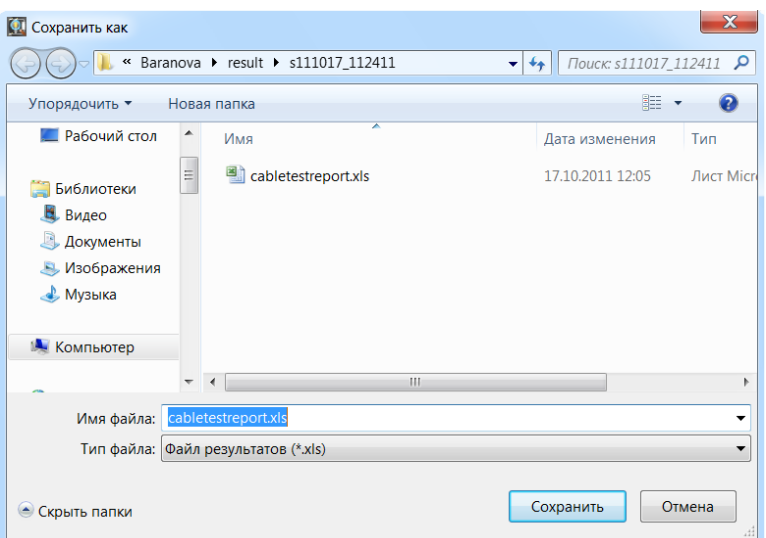

*Рис. 3.17 Окно «Сохранить как»*

<span id="page-19-0"></span>На *[Рис. 3.18](#page-19-1)* приведен пример файла отчета с результатами измерений сопротивления.

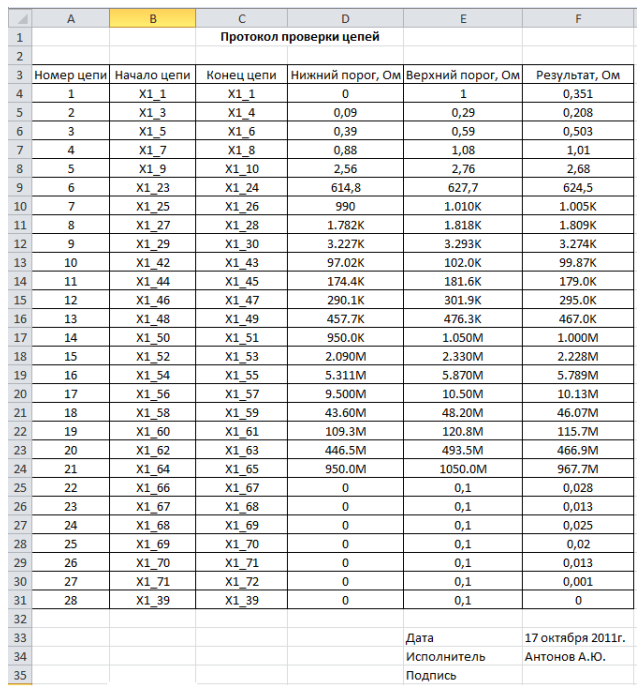

*Рис. 3.18 Пример файла отчета*

<span id="page-19-1"></span>合 Россия, 124460, г. Москва, г. Зеленоград территория ОЭЗ Технополис Москва ул. Конструктора Лукина, д. 14, стр. 12

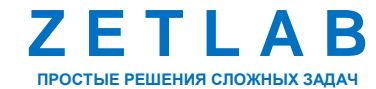

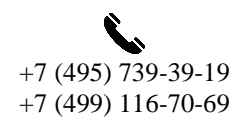

20

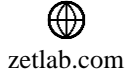

## *Кнопка «Самодиагн.»*

Кнопка «Самодиагн.» предназначена для проведения проверки устройства ZET 452. При нажатии на кнопку открывается окно режима самодиагностики «Автоконтроль устройства» [\(Рис. 3.19\)](#page-20-0).

*Внимание! Перед проведением самодиагностики необходимо отключить все технологические кабели от разъема «Вход».*

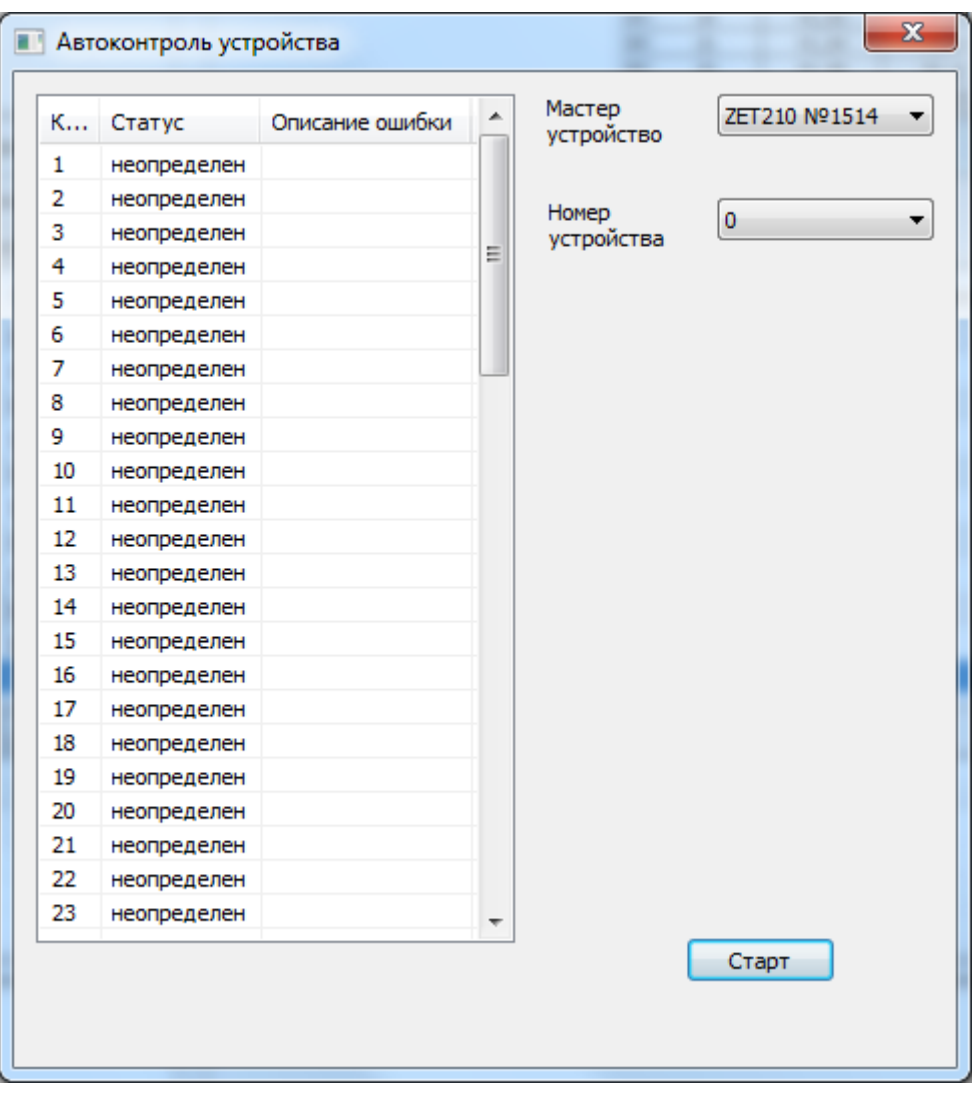

*Рис. 3.19 Окно «Автоконтроль устройства»*

<span id="page-20-0"></span>Перед проведением самодиагностики необходимо выбрать из списка мастер-устройство ZET 210, входящее в состав основного модуля ZET 452.

Далее выбрать номер устройства: 0 – основной модуль, 1…7 модули расширения (при наличии).

合 Россия, 124460, г. Москва, г. Зеленоград территория ОЭЗ Технополис Москва ул. Конструктора Лукина, д. 14, стр. 12

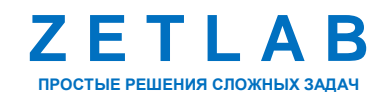

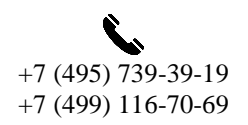

21

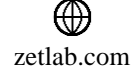

Для запуска самодиагностики нажать кнопку «Старт» и дождаться окончания проверки. При исправном устройстве все строки таблицы в левой части окна «Автоконтроль устройства» будут подсвечены зеленым цветом и иметь статус «Исправен» (*[Рис. 3.20](#page-21-0)*).

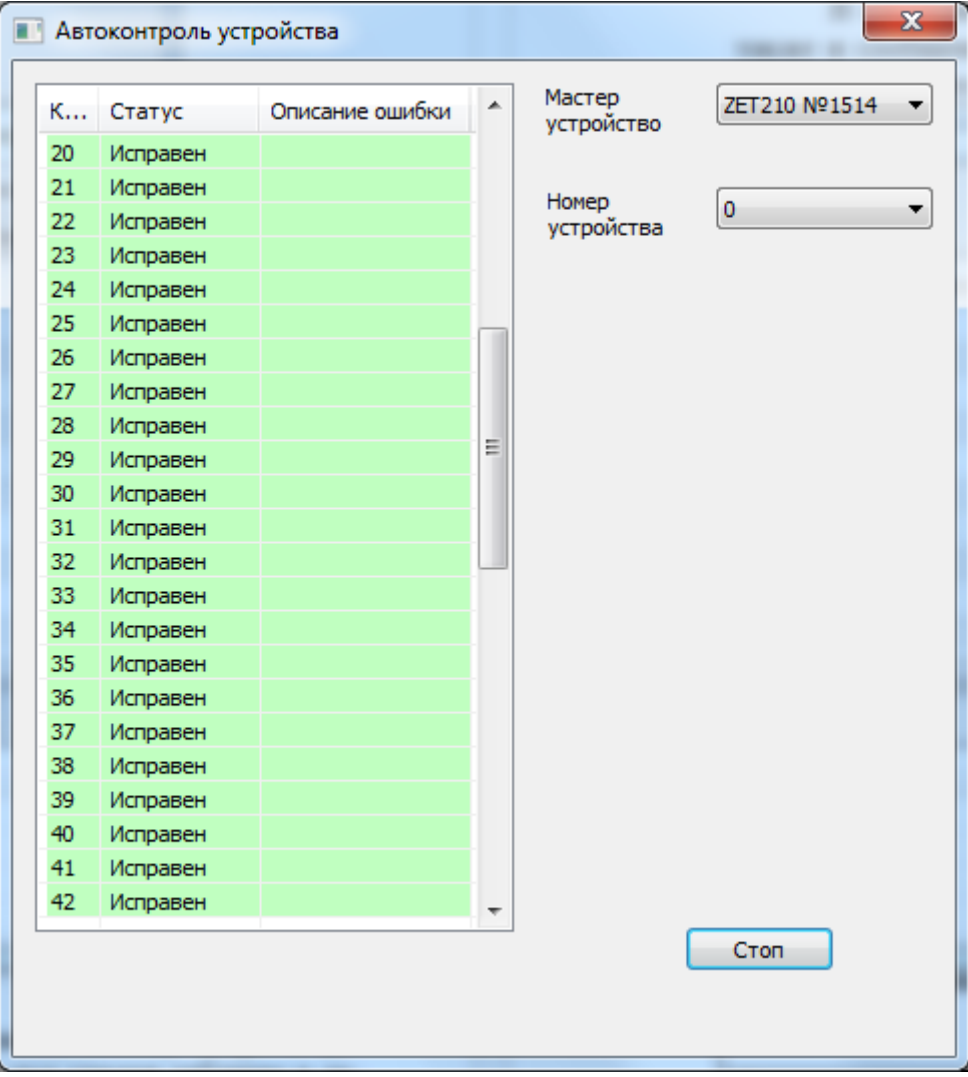

*Рис. 3.20 Пример самодиагностики устройства*

<span id="page-21-0"></span>Для выхода из режима самодиагностики, закрыть окно, нажав левой кнопкой «мыши» в правом верхнем углу окна кнопку **...** X

合 Россия, 124460, г. Москва, г. Зеленоград территория ОЭЗ Технополис Москва ул. Конструктора Лукина, д. 14, стр. 12

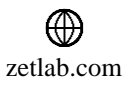

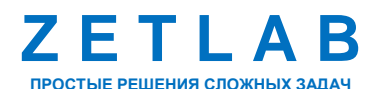

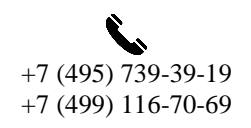

22

# <span id="page-22-0"></span>**4 Сообщения программы**

Программа «Контроль параметров электрических цепей» записывает сообщения в системный журнал Windows.

Формат сообщений, записываемых программой «Контроль параметров электрических цепей» в журнал, следующий:

«Текст сообщения. Имя журнала. Источник. Код события. Уровень».

В системный журнал программа записывает не только сообщения об ошибках, но также и сообщения об изменениях своих параметров. Записанные сообщения позволяют восстановить последовательность действий программы, что часто бывает полезным при анализе возникающих во время работы программы ошибок. В таблице [4.1](#page-22-1) приведены сообщения программы.

<span id="page-22-1"></span>*Таблица 4.1*

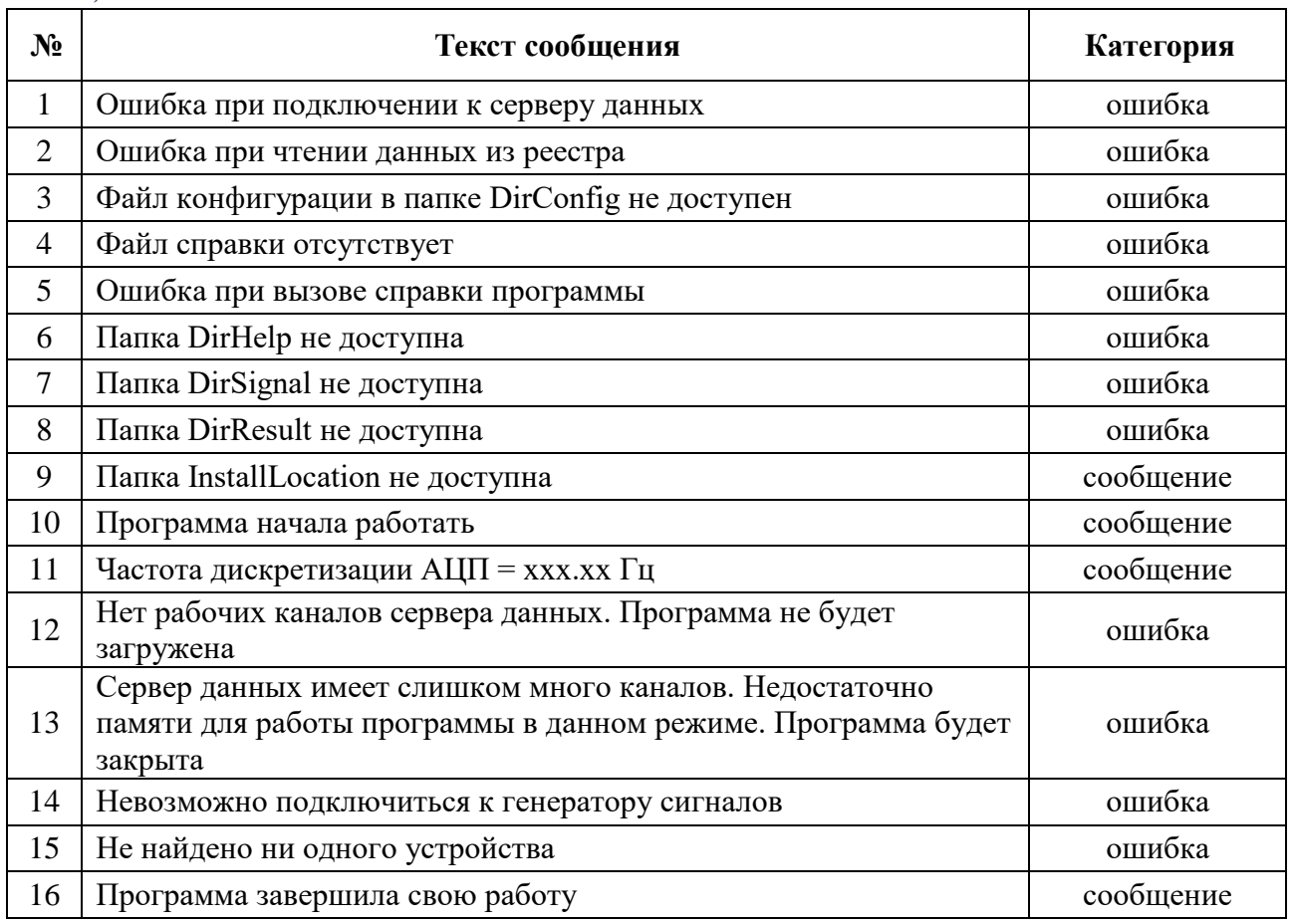

Получение сообщения *«Сервер данных имеет слишком много каналов. Недостаточно памяти для работы программы в данном режиме. Программа будет закрыта»* говорит о том, что в данный момент времени загружено слишком много программ, работающих с сервером

Россия, 124460, г. Москва, г. Зеленоград территория ОЭЗ Технополис Москва ул. Конструктора Лукина, д. 14, стр. 12

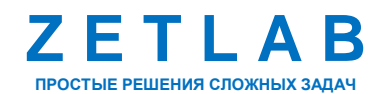

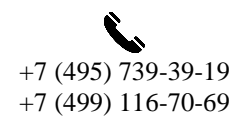

23

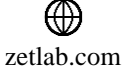

данных ZETLab, либо о том, что используемый компьютер имеет недостаточный объём ОЗУ. В первом случае следует закрыть неиспользуемые программы и перезапустить программу. Во втором случае необходимо либо заменить компьютер, либо в используемом компьютере увеличить объём ОЗУ.

合 Россия, 124460, г. Москва, г. Зеленоград территория ОЭЗ Технополис Москва ул. Конструктора Лукина, д. 14, стр. 12

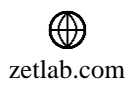

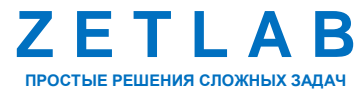

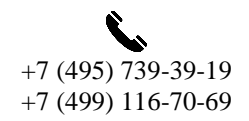

24